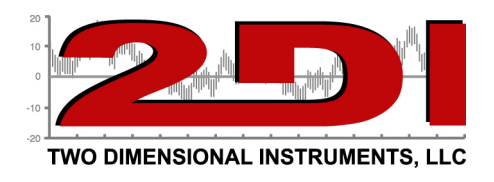

Using the new 2di Email alert system.

Send an email alert if your ThermaViewer sensors detects an unsafe temperature is easy with the TView Email Alert software. There are three things you need to insure.

- 1. Your ThermaViewer must be visible on your network.
- 2. Your alarm parameters must be set on the ThermaViewer
- 3. Your TView Email software must be setup.

To receive email or instant message alerts you must be able to see your ThermaViewer on your Local Area Network (LAN). This can be accomplished by plugging your monitor into a serial to IP which then plugs into a hub or switch so it is visible on the network. The Serial to IP converter will assign a virtual COM port which the TView software will address.

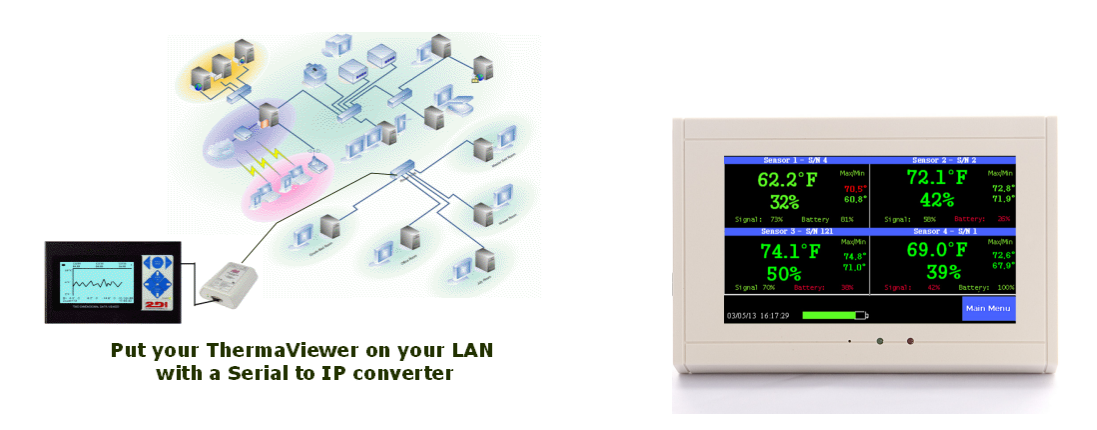

*(see page 2 for instructions for setting up the email alert)* 

To setup your email system:

- 1. Install the TView software onto your desktop.
- 2. Plug the ThermaViewer monitor into the serial to IP converter.
- 3. Plug the network cable into the serial to IP converter and the hub or switch.
- 4. Install the serial to IP drivers that came with the device, on any computer. This will create a virtual com port for the serial to IP device.
- 5. Set up email alerts
	- A. Open TView and click on the 'Setup' tab and then click 'Email Alerts' The email alert setup box will open. (see below)
	- B. Check the box at the top of the screen to enable the email alerts.

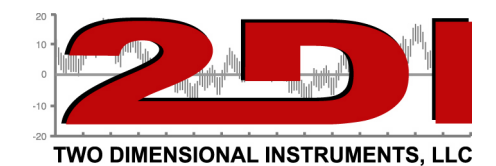

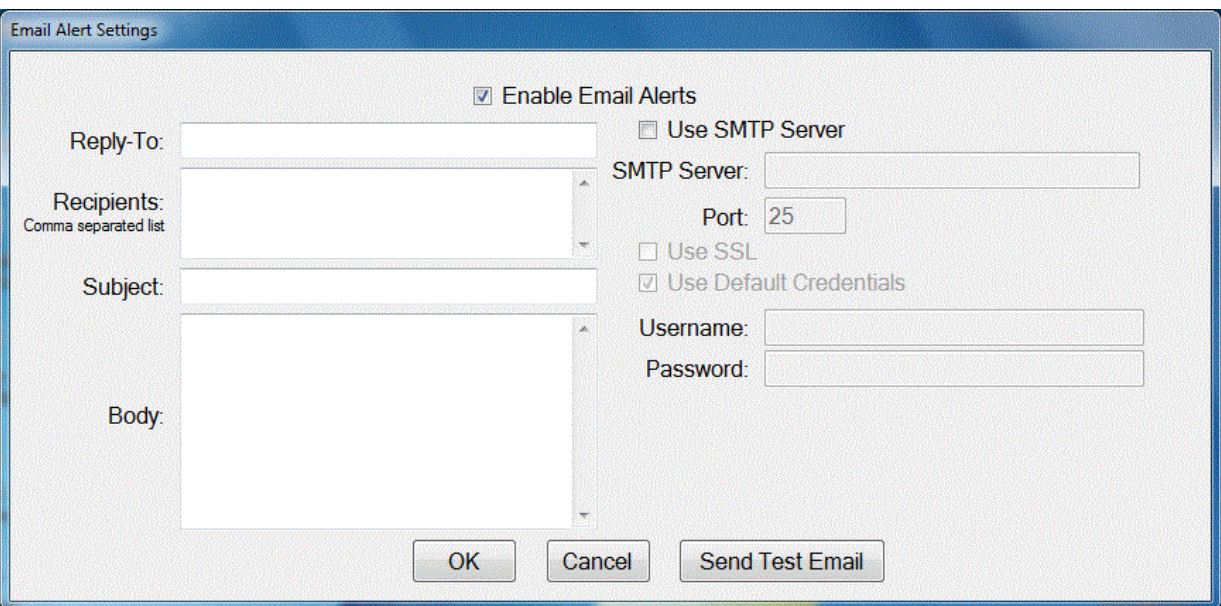

C. Fill in the four text fields on the left side of this setting box. (See example below). These are text field. Any information entered into the Subject and Body fields will print on the email you receive when an alert is sent. The Recipients box is where you enter the send-to email addresses. Multiple email address should be separated with a comma (,).

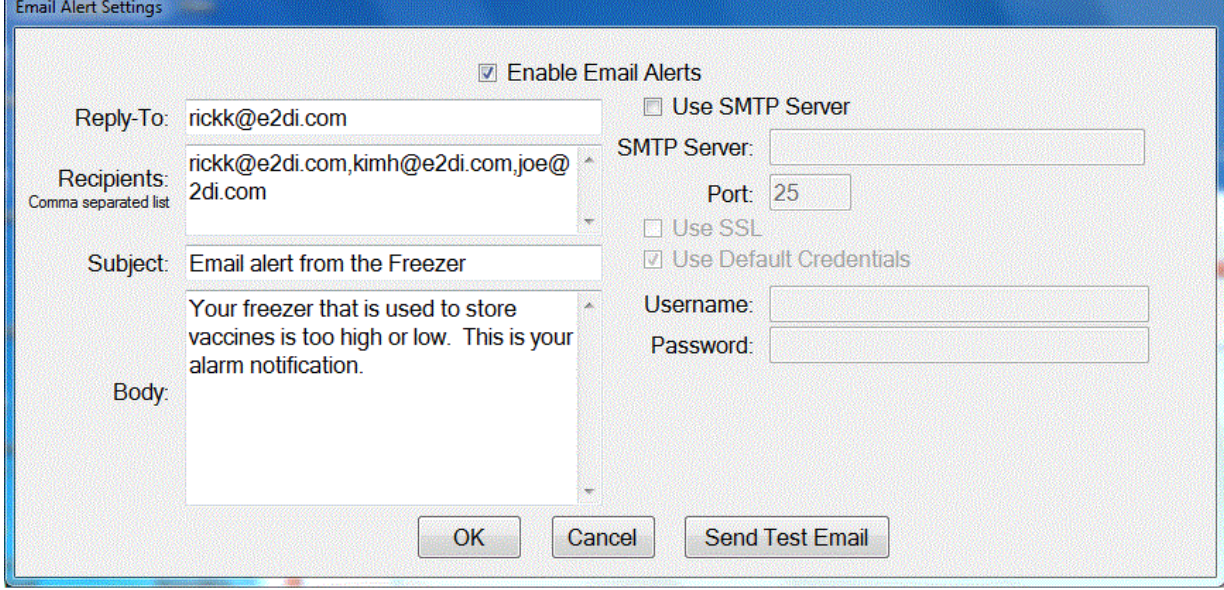

*To send instant messages substitute the normal email address with one specified by your server provider.* 

P O Box 159 • Crestwood, KY 40014 • (502) 243-0042 • (502) 243-0039 fax www.e2di.com • info@2di.com

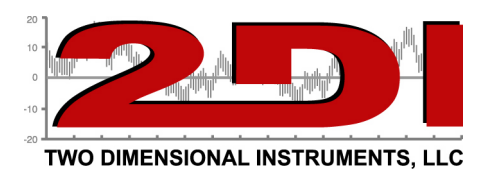

*i.e.* 

*Verizon-- 10digitnumber@vtext.com Alltel -- 10digitnumber@message.alltel.com Nextel -- 10digitnumber@messaging.nextel.com Boost -- 10digitnumber@myboostmobile.com T-Mobile -- 10digitnumber@tomomail.net US Cellular -- 10digitnumber@email.uscc.net Sprint PCS -- 10digitnumber@messaging.sprintpcs.com Virgin Mobile -- 10digitnumber@email.vmobi.com* 

> *For more information on sending text messages through your carrier: How to Send & Receive Free Text Messages From the Computer to a Phone | eHow.com http://www.ehow.com/how\_6769401\_send-textmessages-computer-phone.html#ixzz2E1pI1Bor*

D. Check the box 'Use SMTP server' and enter the rest of the information the same way you would to setup an account in your email system. This is exactly like setting up your email account in outlook or express or windows live or Thunderbird, etc. (example below)

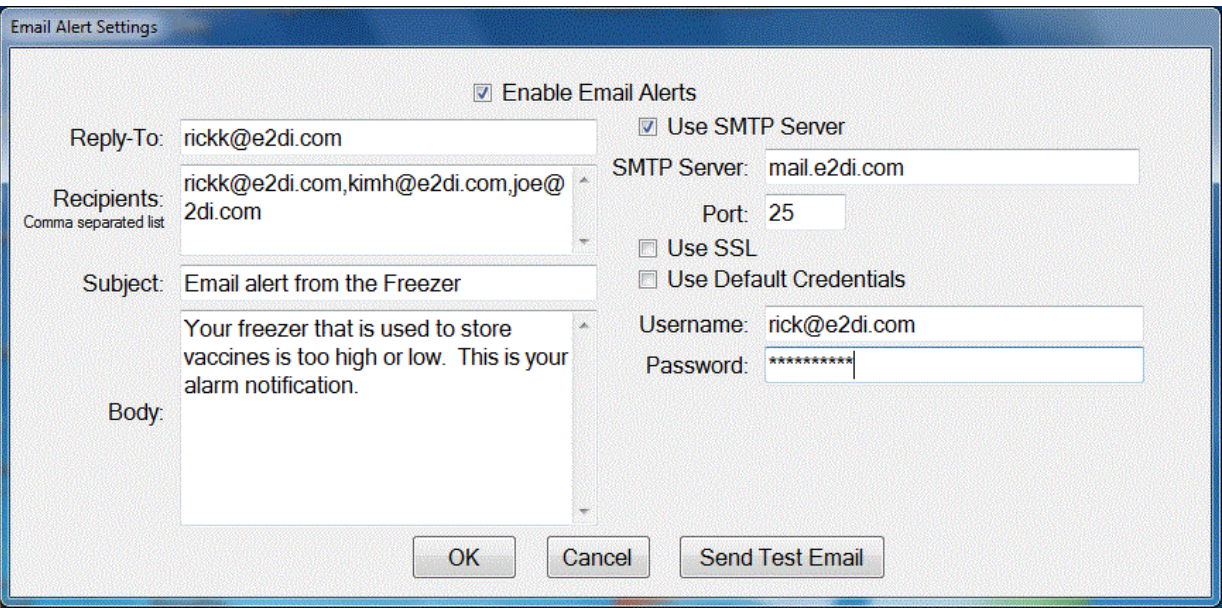

Send a test email and verify that you receive it at the email addresses you entered in the Recipients box.

6. Set your TView software to autodownload the ThermaViewer.

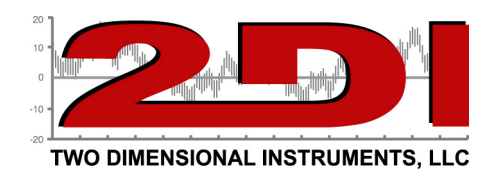

- A. Click on Setup and 'Schedule Download' and choose the ThermaViewer you want to download
- B. Input a file name, click the sensors you want to download and indicate how often you want a new file created.
- 7. Set the alarm parameters on the ThermaViewer menu for each of your sensors. Instructions can be found in the Users Guide which came with the ThermaViewer or downloaded from our web site. http://www.2di-temp.com/support.html. (see example below).

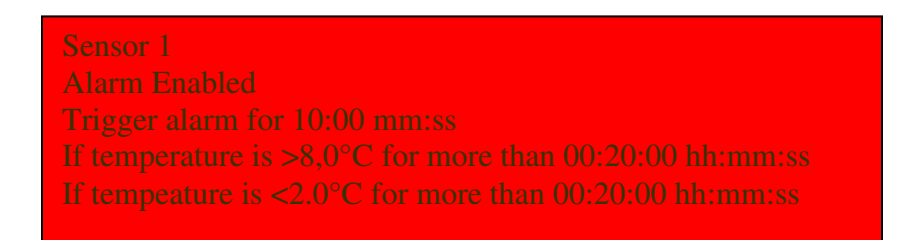

9. What to do if you can not user your in-house email client or a Gmail account. Two Dimensional Instruments, LLC maintains an email server that you can use if you nothing else works. Use the settings below. The password is k6901

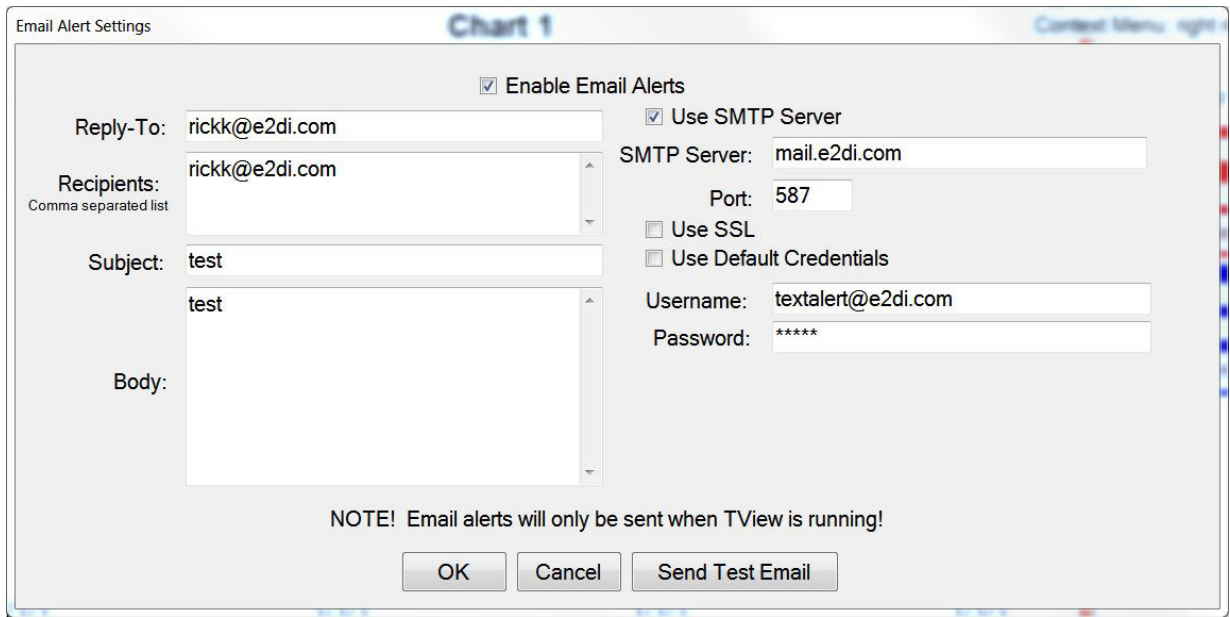